# Configuración de LDAP en UCS Manager

# Contenido

Introducción **Prerequisites Requirements** Componentes Utilizados **Antecedentes Configurar** Crear un dominio de autenticación local Crear un proveedor LDAP Configuración de regla de grupo LDAP Crear un grupo de proveedores LDAP Crear un mapa de grupo LDAP Crear un dominio de autenticación LDAP Verificación Problemas comunes de LDAP. **Troubleshoot** Información Relacionada

# Introducción

Este documento describe la configuración para el acceso al servidor remoto con el protocolo LDAP en nuestro **Unified Computing System Manager Domain (UCSM)**.

# **Prerequisites**

### **Requirements**

Cisco recomienda conocer estos temas:

- **Unified Computing System Manager Domain (UCSM)**
- Autenticación local y remota
- **Lightweight Directory Access Protocol (LDAP)**
- **Microsoft Active Directory (MS-AD)**

### Componentes Utilizados

La información que contiene este documento se basa en las siguientes versiones de software y hardware.

- **Cisco UCS 6454 Fabric Interconnect**
- $\bullet$  UCSM versión 4.0(4k)
- **Microsoft Active Directory (MS-AD)**

La información que contiene este documento se creó a partir de los dispositivos en un ambiente

de laboratorio específico. Todos los dispositivos que se utilizan en este documento se pusieron en funcionamiento con una configuración verificada (predeterminada). Si tiene una red en vivo, asegúrese de entender el posible impacto de cualquier comando.

# **Antecedentes**

**Lightweight Directory Access Protocol (LDAP)** es uno de los protocolos principales desarrollados para los servicios de directorio que gestiona de forma segura a los usuarios y sus derechos de acceso a los recursos de TI.

La mayoría de los servicios de directorio todavía utilizan LDAP en la actualidad, aunque también pueden utilizar protocolos adicionales como Kerberos, SAML, RADIUS, SMB, Oauth y otros.

# **Configurar**

#### Antes de comenzar

Inicie sesión en**Cisco UCS Manager** GUIcomo usuario administrativo.

#### Crear un dominio de autenticación local

Paso 1. En el **Navigation** haga clic en el botón **Admin** ficha.

Paso 2. En el **Admin** ficha, expandir **All > User Management > Authentication**

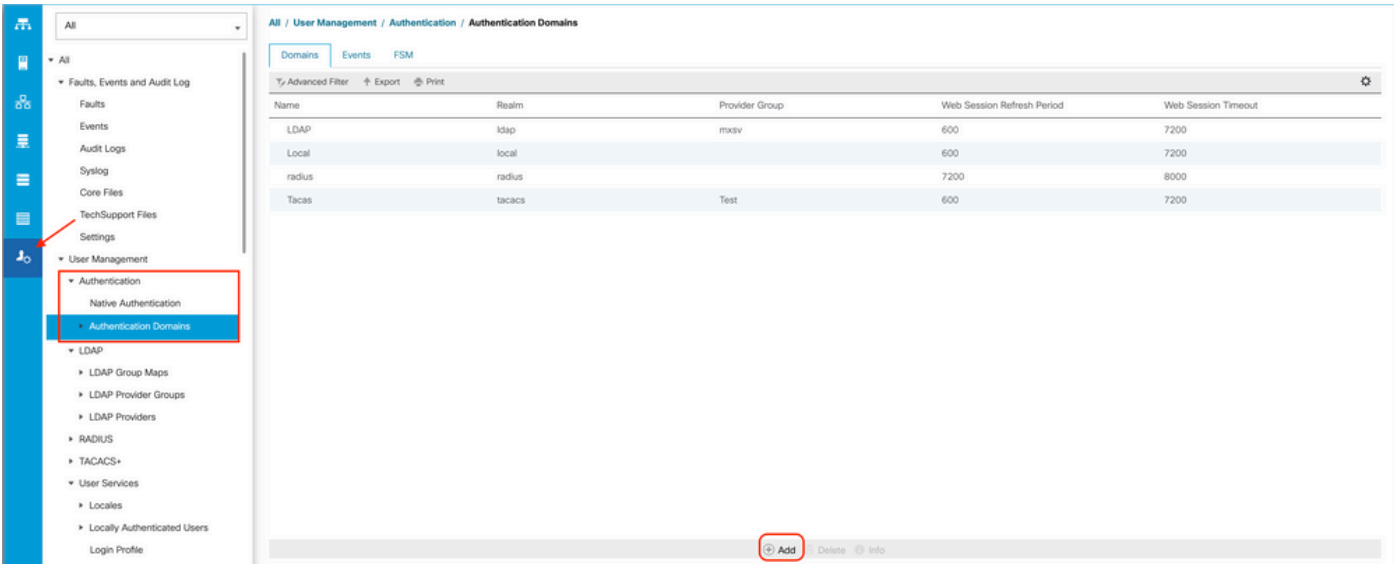

Paso 3. Clic con el botón derecho **Authentication Domains** y seleccione **Create a Domain**.

Paso 4. Para el **Name** campo, tipo **Local**.

Paso 5. Para el **Realm**, haga clic en el botón **Local** botón de opción.

### Properties for: Local

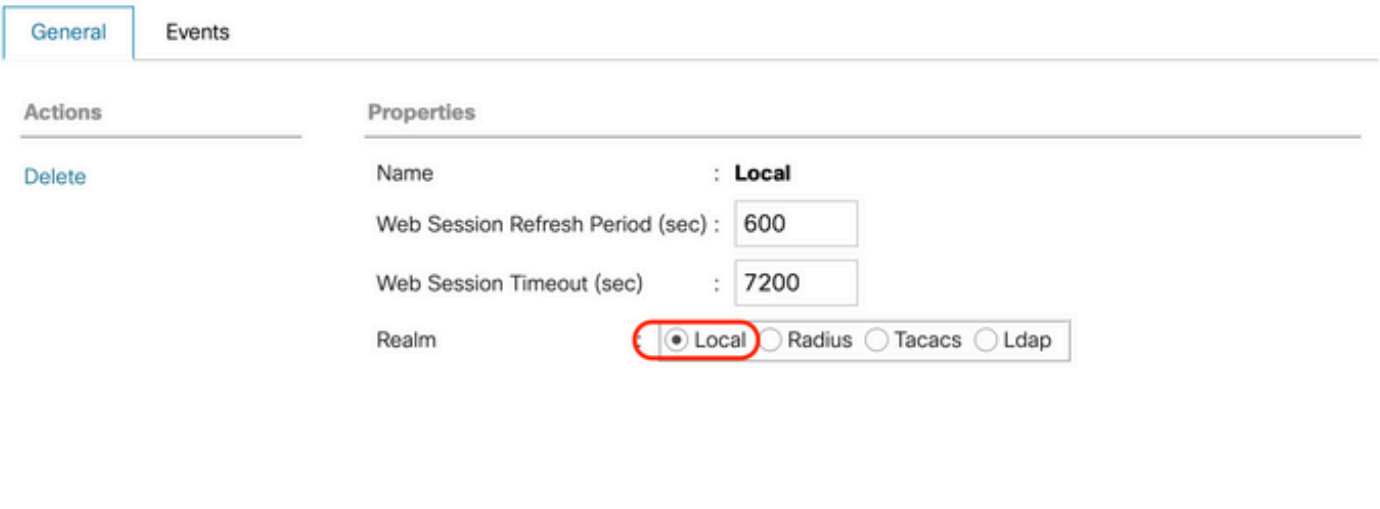

OK

Cancel

Help

Paso 6. Haga clic en **OK**.

#### Crear un proveedor LDAP

Este ejemplo de configuración no incluye los pasos para configurar LDAP con SSL.

Paso 1.En el **Navigation** haga clic en el botón **Admin** ficha.

Paso 2. En el **Admin** ficha, expandir **All > User Management > LDAP**.

Paso 3. En el **Work** haga clic en el botón **General** ficha.

Paso 4. En el **Actions** área, haga clic en **Create LDAP Provider**

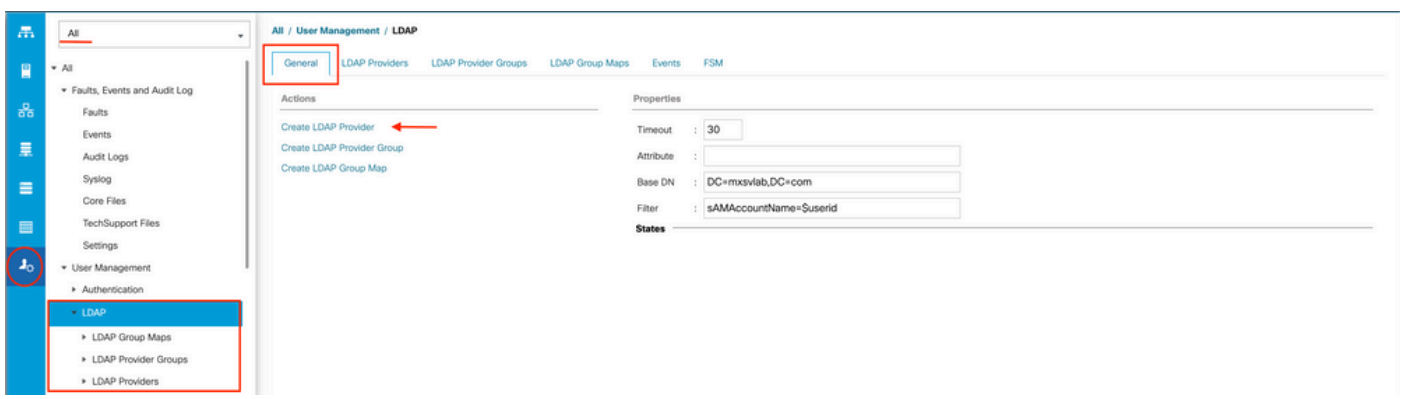

Paso 5. En el **Create LDAP Provider** del asistente, introduzca la información correspondiente:

- En el **Hostname**escriba la dirección IP o el nombre de host del servidor de AD.
- En el **Order** , acepte el **lowest-available** predeterminado.
- En el **BindDN** copie y pegue el DN de enlace de la configuración de AD.

Para esta configuración de ejemplo, el valor de BindDN es

CN=ucsbind,OU=CiscoUCS,DC=mxsvlab,DC=com.

● En el **BaseDN** copie y pegue el DN base de la configuración de AD. Para esta configuración de ejemplo, el valor BaseDN es DC=mxsvlab,DC=com.

- Deje el **Enable SSL** casilla de verificación desactivada.
- En el **Port** , acepte el valor predeterminado 389.
- En el **Filter** copie y pegue el atributo de filtro de la configuración de AD.

Cisco UCS utiliza el valor de filtro para determinar si el nombre de usuario (proporcionado en la pantalla de inicio de sesión por **Cisco UCS Manager**) está en AD.

Para esta configuración de ejemplo, el valor del filtro es sAMAccountName=\$userid, donde \$userid es el **user name** para introducir en el **Cisco UCS Manager** pantalla de inicio de sesión

- Deje el **Attribute** campo en blanco.
- En el **Password** escriba la contraseña de la cuenta ucsbind configurada en AD.

Si necesita volver a la página **Create LDAP Provider wizard** para restablecer la contraseña, no se alarme si el campo de contraseña está vacío.

**Set: yes** mensaje que aparece junto al campo contraseña indica que se ha establecido una contraseña.

En el **Confirm Password** , vuelva a escribir la contraseña de la cuenta ucsbind configurada en ● AD.

 $\cdot$   $\times$ 

- En el **Timeout** , acepte el 30 por defecto.
- En el **Vendor** , seleccione el botón de opción de MS-ADpara Microsoft Active Directory.

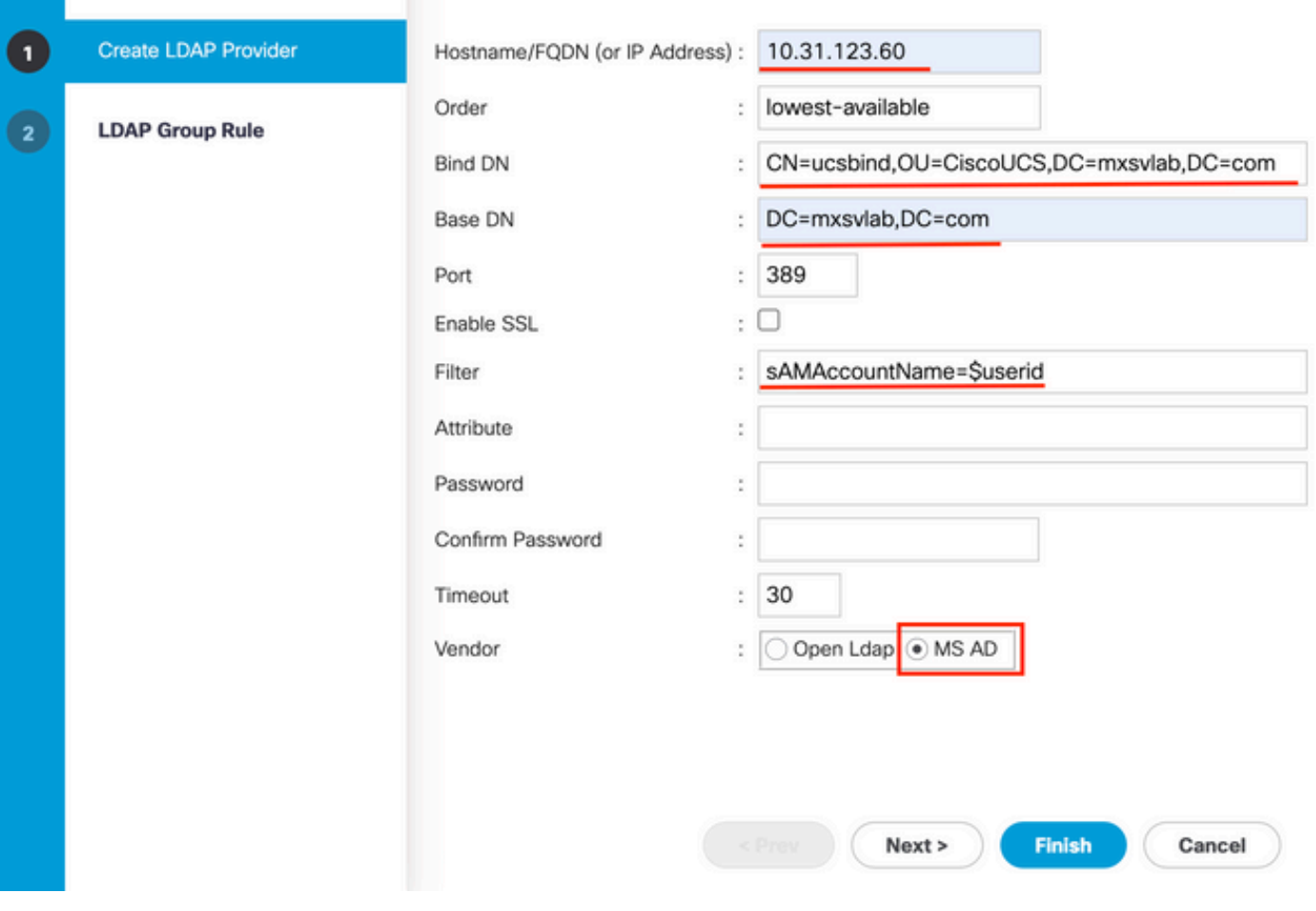

**Create LDAP Provider** 

### Configuración de regla de grupo LDAP

Paso 1. En el**LDAP Group Rule** del asistente, rellene los campos siguientes:

- Para el **Group Authentication** haga clic en el campo **Enable** botón de opción.
- Para el **Group Recursion** haga clic en el campo **Recursive** botón de opción. Esto permite al sistema continuar la búsqueda hacia abajo, nivel por nivel, hasta que encuentre un usuario.

 Si **Group Recursion** se establece en **Non-Recursive**Además, limita UCS a una búsqueda del primer nivel, incluso si la búsqueda no encuentra un usuario cualificado.

● En el **Target Attribute** , acepte el**memberOf** predeterminado.

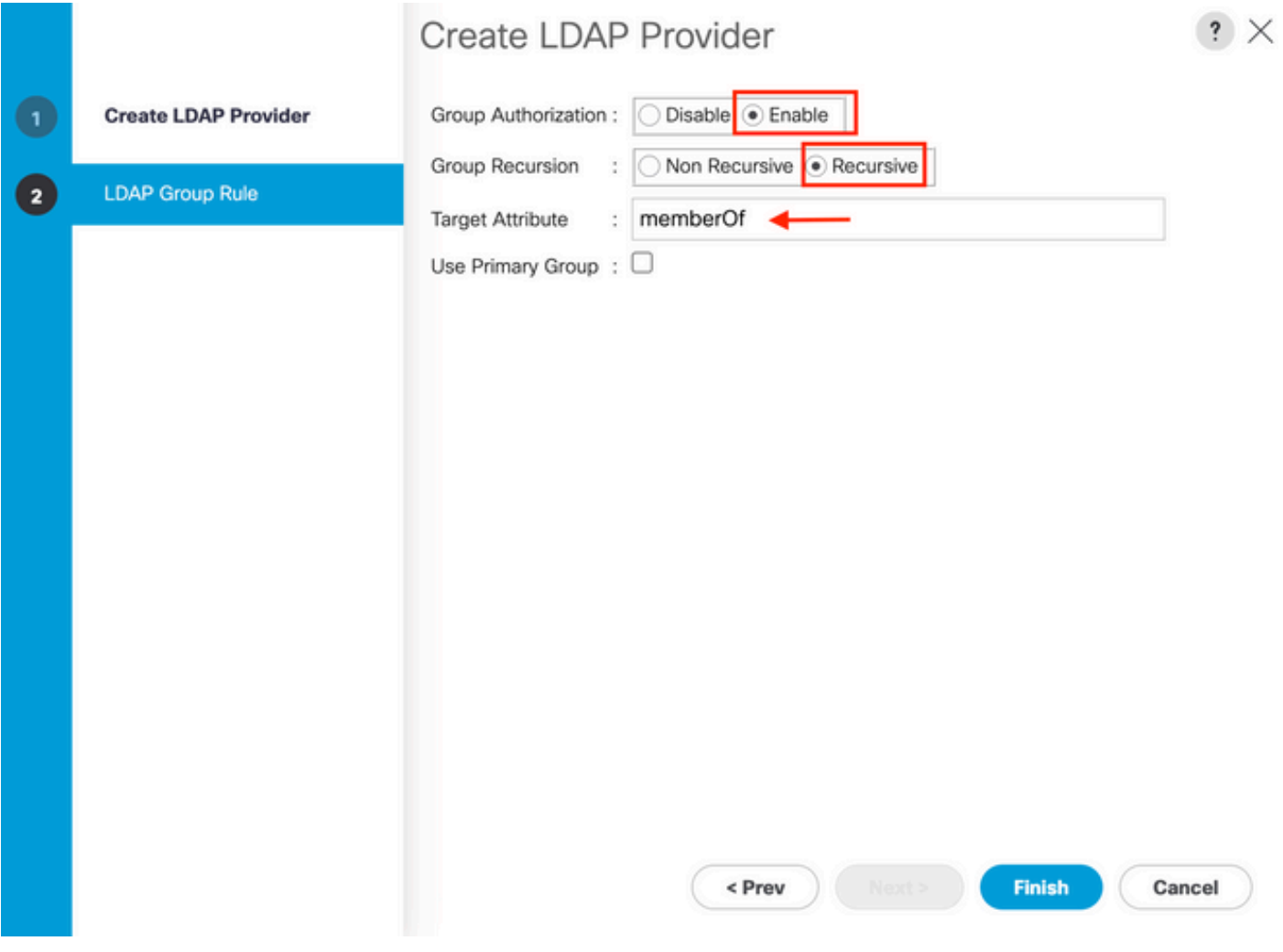

Paso 2. Haga clic en **Finish**.

Nota: En un escenario real, lo más probable es que tenga varios proveedores LDAP. Para varios proveedores LDAP, debe repetir los pasos para configurar la regla de grupo LDAP para cada proveedor LDAP. Sin embargo, en esta configuración de ejemplo, sólo hay un proveedor LDAP, por lo que esto no es necesario.

La dirección IP del servidor AD se muestra en el panel de navegación bajoLDAP>Proveedores

LDAP.

#### Crear un grupo de proveedores LDAP

Paso 1. En el panel de navegación, haga clic con el botón derecho del ratón LDAP Provider Groups y seleccione **Create LDAP Provider Group**.

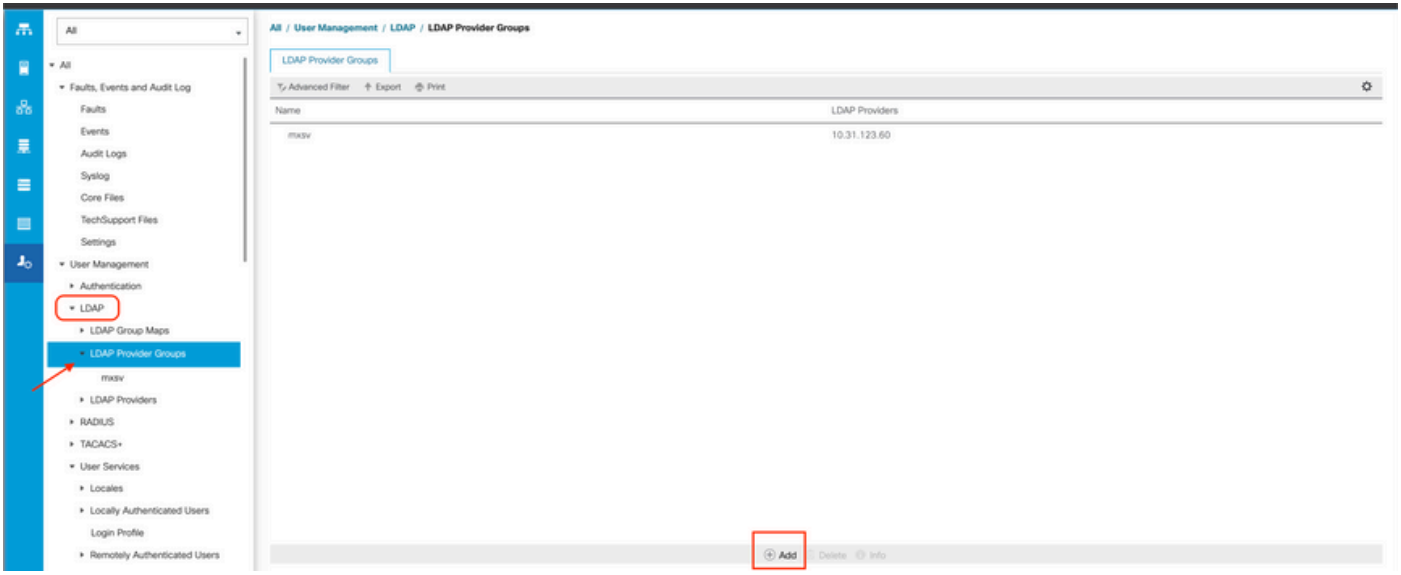

Paso 2. En el **Create LDAP Provider Group** , rellene la información de forma adecuada:

- En el **Name** introduzca un nombre único para el grupo, como **LDAP Providers**.
- En el **LDAP Providers** , elija la dirección IP del servidor AD.
- Haga clic en el botón >> para agregar el servidor de AD a su **Included Providers** tabla.

### Create LDAP Provider Group

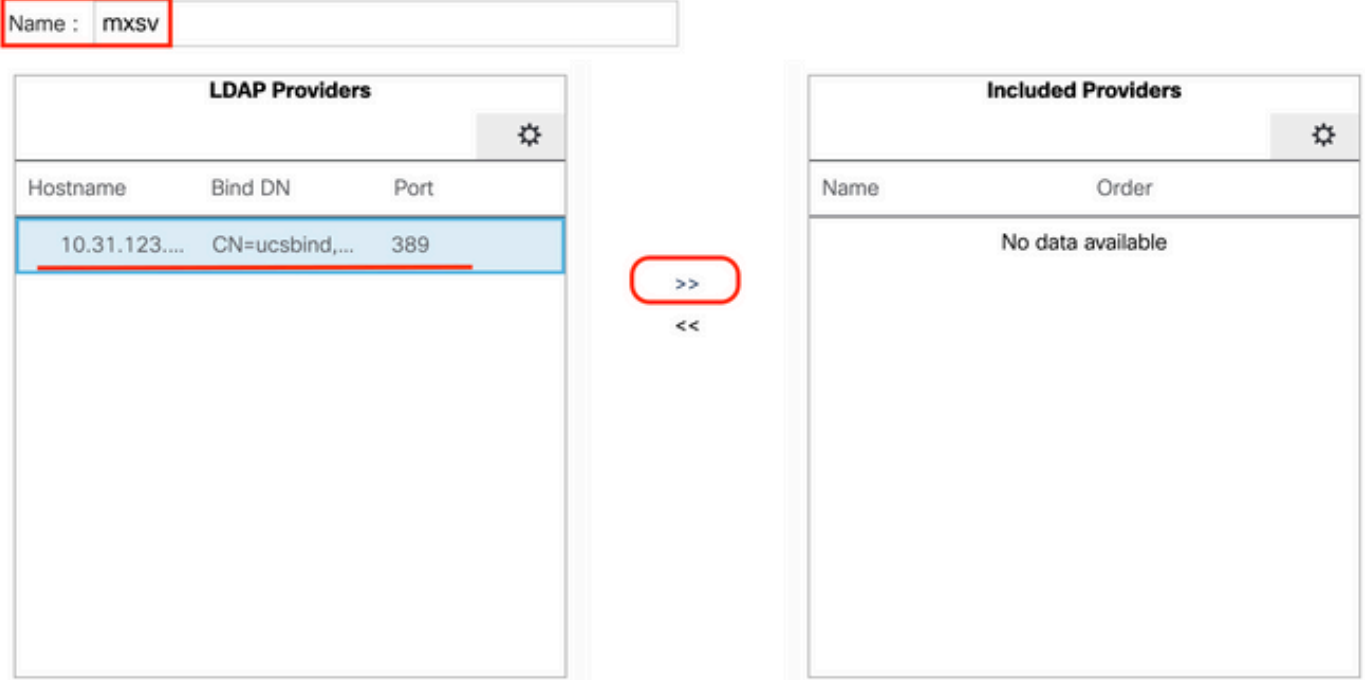

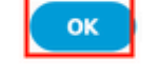

 $\cdot$   $\times$ 

Paso 3. Click OK.

El grupo de proveedores aparece en el **LDAP Provider Groups** carpeta.

#### Crear un mapa de grupo LDAP

Paso 1. En el panel de navegación, haga clic en el botón **Admin**ficha.

Paso 2. En el **Admin** ficha, expandir **All > User Management > LDAP**.

Paso 3. En el panel de trabajo, haga clic en Crear **LDAP Group Map**.

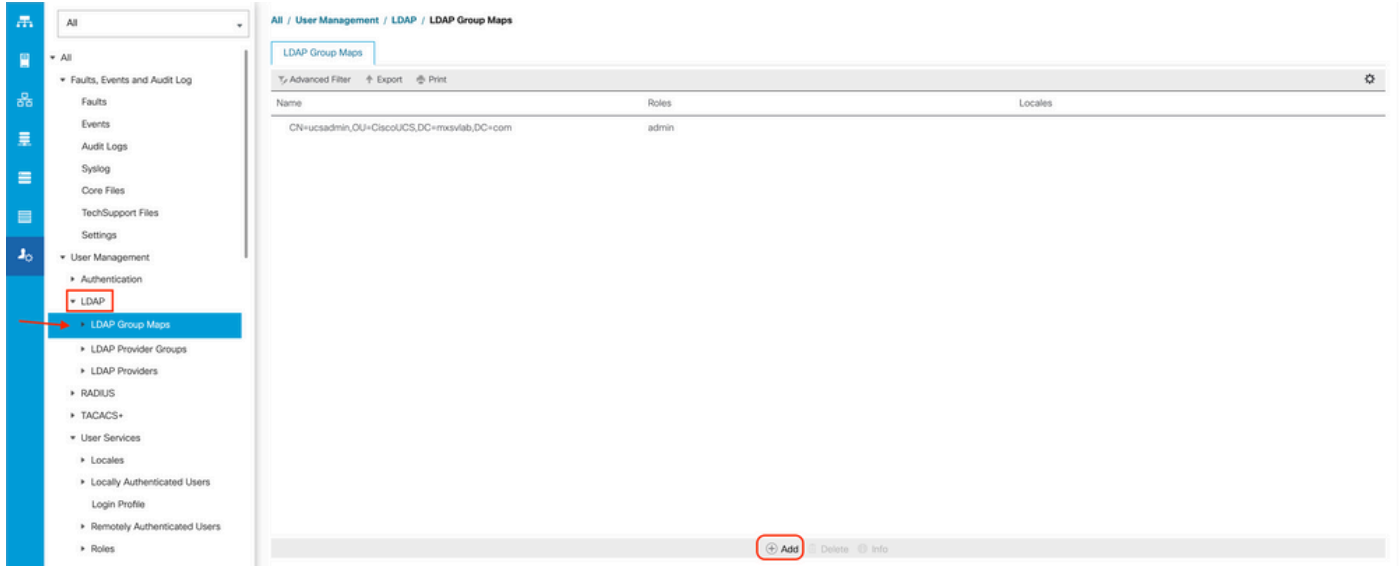

Paso 4. En el **Create LDAP Group Map** , rellene la información de forma adecuada:

En el **LDAP Group DN** copie y pegue el valor que tiene en la sección de configuración del ● servidor AD para su grupo LDAP.

El valor de DN de grupo LDAP solicitado en este paso se asigna al nombre distinguido de cada uno de los grupos que creó en AD en Grupos UCS.

Por este motivo, el valor de DN de grupo introducido en Cisco UCS Manager debe coincidir exactamente con el valor de DN de grupo del servidor AD.

En esta configuración de ejemplo, este valor es CN=ucsadmin,OU=CiscoUCS,DC=sampledesign,DC=com.

● En el **Roles** haga clic en el botón **Admin** y haga clic en Aceptar.

Haga clic en la casilla de verificación de un rol para indicar que desea asignar privilegios de administrador a todos los usuarios incluidos en el mapa de grupo.

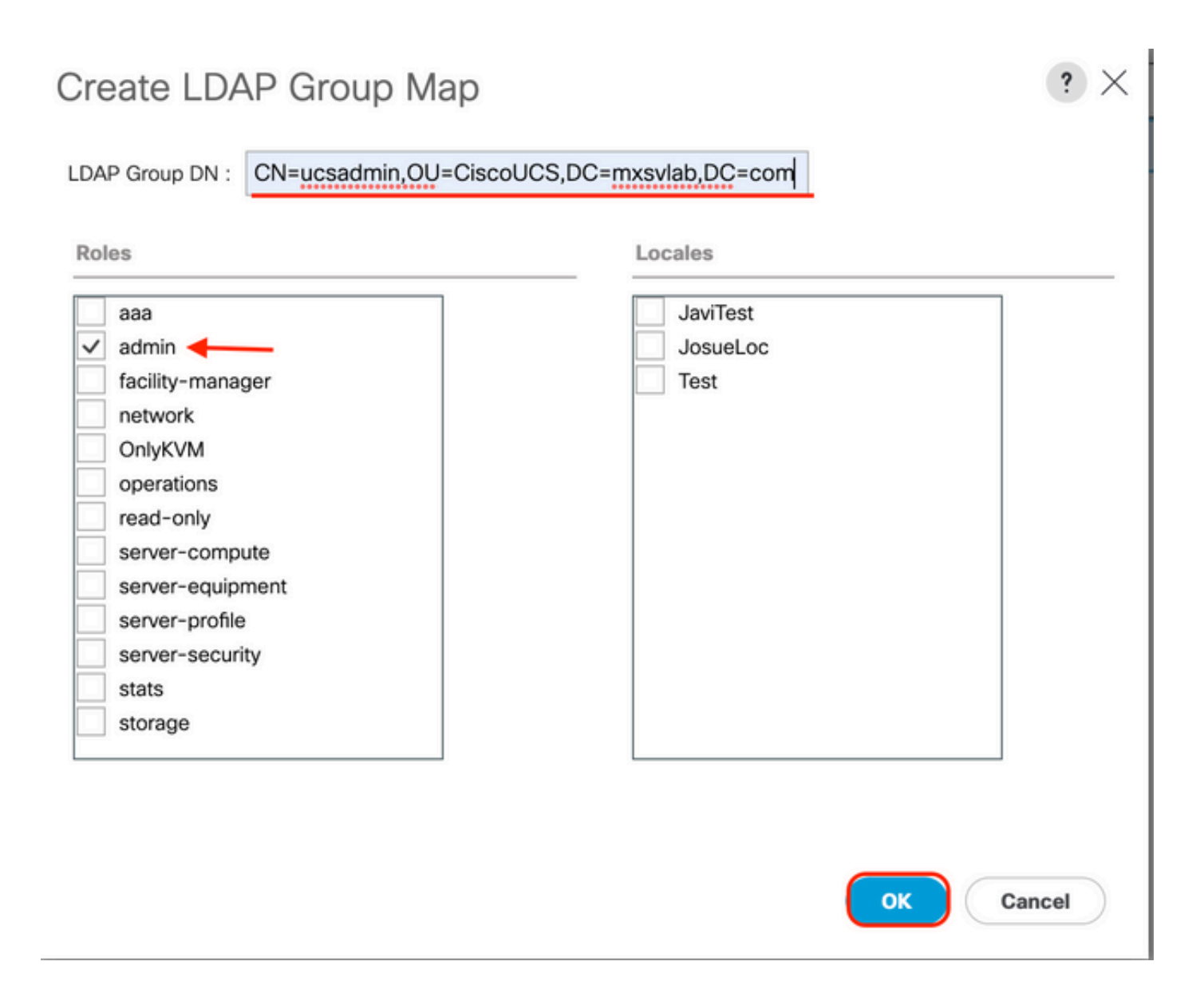

Paso 5. Cree nuevos mapas de grupo LDAP (utilice la información que registró anteriormente en AD) para cada uno de los roles restantes del servidor AD que desee probar.

Siguiente: Cree su dominio de autenticación LDAP.

### Crear un dominio de autenticación LDAP

Paso 1. En el Admin ficha, expandir **All > User Management > Authentication**

Paso 2. Clic con el botón derecho Autenticación Authentication Domains y seleccione Create a Domain.

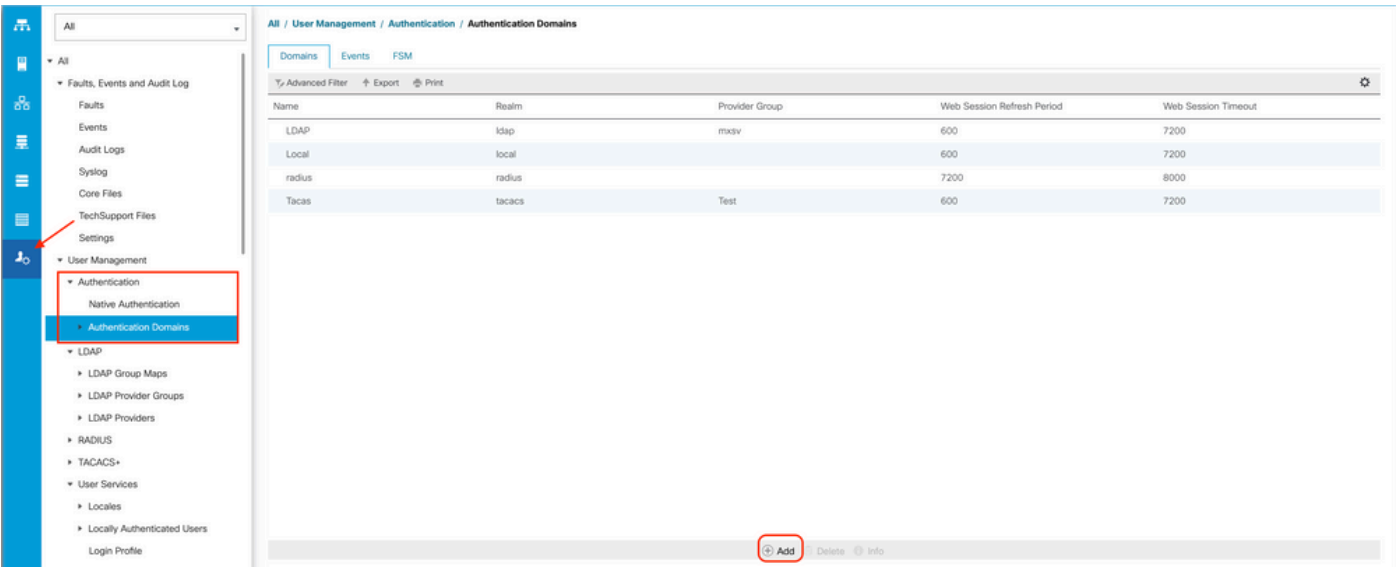

Paso 3.En el &nbspcreate a Domain, complete el siguiente cuadro:

- En el **Name** , escriba un nombre para el dominio, como LDAP.
- En el **Realm** haga clic en el botón **Ldap** botón de opción.
- Desde **Provider Group** lista desplegable, seleccione la **LDAP Provider Group** creado anteriormente y haga clic en Aceptar.

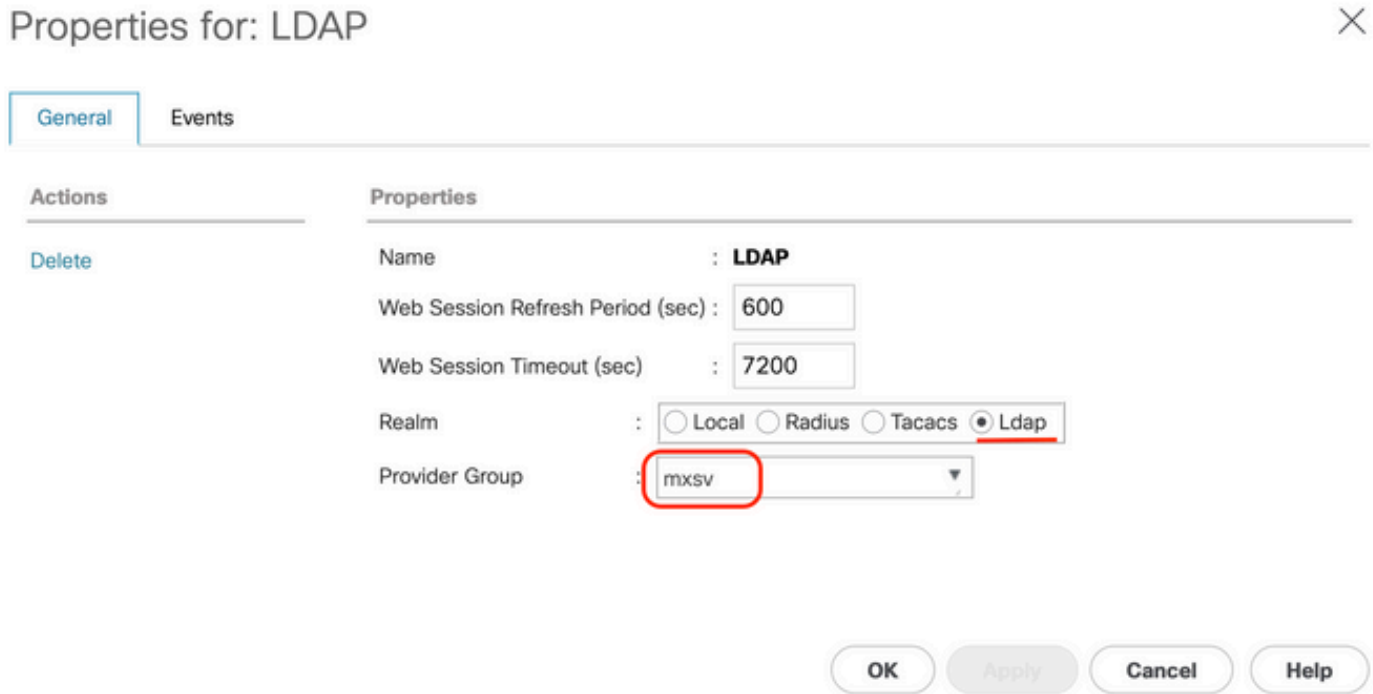

El dominio de autenticación aparece en **Authentication Domains**.

# Verificación

Enviar ping a **LDAP Provider IP** o FQDN:

UCS-AS-MXC-P25-02-B-A# connect local-mgmt Cisco Nexus Operating System (NX-OS) Software TAC support: http://www.cisco.com/tac Copyright (c) 2009, Cisco Systems, Inc. All rights reserved. The copyrights to certain works contained in this software are owned by other third parties and used and distributed under license. Certain components of this software are licensed under the GNU General Public License (GPL) version 2.0 or the GNU Lesser General Public License (LGPL) Version 2.1. A copy of each such license is available at http://www.opensource.org/licenses/gpl-2.0.php and http://www.opensource.org/licenses/lgpl-2.1.php

```
UCS-AS-MXC-P25-02-B-A(local-mgmt)# ping 10.31.123.60
PING 10.31.123.60 (10.31.123.60) from 10.31.123.8 : 56(84) bytes of data.
64 bytes from 10.31.123.60: icmp_seq=1 ttl=128 time=0.302 ms
64 bytes from 10.31.123.60: icmp_seq=2 ttl=128 time=0.347 ms
64 bytes from 10.31.123.60: icmp_seq=3 ttl=128 time=0.408 ms
```
Para probar la autenticación de NX-OS, utilice el **test aaa** (solo disponible desde NXOS).

Validamos la configuración de nuestro servidor:

```
ucs(nxos)# test aaa server ldap <LDAP-server-IP-address or FQDN> <username> <password>
UCS-AS-MXC-P25-02-B-A# connect nxos
Bad terminal type: "xterm-Zb6color". Will assume vt100.
Cisco Nexus Operating System (NX-OS) Software
TAC support: http://www.cisco.com/tac
Copyright (C) 2002-2020, Cisco and/or its affiliates.
All rights reserved.
The copyrights to certain works contained in this software are
owned by other third parties and used and distributed under their own
licenses, such as open source. This software is provided "as is," and unless
otherwise stated, there is no warranty, express or implied, including but not
limited to warranties of merchantability and fitness for a particular purpose.
Certain components of this software are licensed under
the GNU General Public License (GPL) version 2.0 or
GNU General Public License (GPL) version 3.0 or the GNU
Lesser General Public License (LGPL) Version 2.1 or
Lesser General Public License (LGPL) Version 2.0.
A copy of each such license is available at
http://www.opensource.org/licenses/gpl-2.0.php and
http://opensource.org/licenses/gpl-3.0.html and
http://www.opensource.org/licenses/lgpl-2.1.php and
http://www.gnu.org/licenses/old-licenses/library.txt.
[UCS-AS-MXC-P25-02-B-A(nx-os)# test aaa server ldap 10.31.123.60 admin Cisco123
```
## Problemas comunes de LDAP.

- Configuración Básica.
- Contraseña incorrecta o caracteres no válidos.
- Puerto o campo de filtro incorrecto.
- No hay comunicación con nuestro proveedor debido a una regla de firewall o proxy.
- $\cdot$  FSM no es el 100%.
- Problemas de certificado.

## **Troubleshoot**

#### Verifique la configuración LDAP de UCSM:

Debe asegurarse de que UCSM ha implementado la configuración correctamente debido al estado del **Finite State Machine (FSM)** se muestra como 100% completado.

Para verificar la configuración desde la línea de comandos de nuestro UCSM:

```
ucs # scope security
ucs /security# scope ldap
ucs /security/ldap# show configuration
[UCS-AS-MXC-P25-02-B-A /security # scope security
UCS-AS-MXC-P25-02-B-A /security # scope security
UCS-AS-MXC-P25-02-B-A /security # scope ldap
UCS-AS-MXC-P25-02-B-A /security/ldap # show configuration
 scope ldap
     enter auth-server-group mxsv
         enter server-ref 10.31.123.60
             set order 1
         exit
     exit
      enter ldap-group "CN=ucsadmin, OU=CiscoUCS, DC=mxsvlab, DC=com"
      exit
      enter server 10.31.123.60
         enter ldap-group-rule
              set authorization enable
              set member-of-attribute memberOf
              set traversal recursive
              set use-primary-group no
         exit
         set attribute ""
         set basedn "DC=mxsvlab, DC=com"
         set binddn "CN=ucsbind, OU=CiscoUCS, DC=mxsvlab, DC=com"
         set filter ""
         set order 1
         set port 389
         set ssl no
         set timeout 30
          set vendor ms-ad
 п
          set password
     exit
     set attribute ""
     set basedn "DC=mxsvlab, DC=com"
     set filter sAMAccountName=$userid
     set timeout 30
 exit
UCS-AS-MXC-P25-02-B-A /security/ldap # |
```
**ucs /security/ldap#** show fsm status

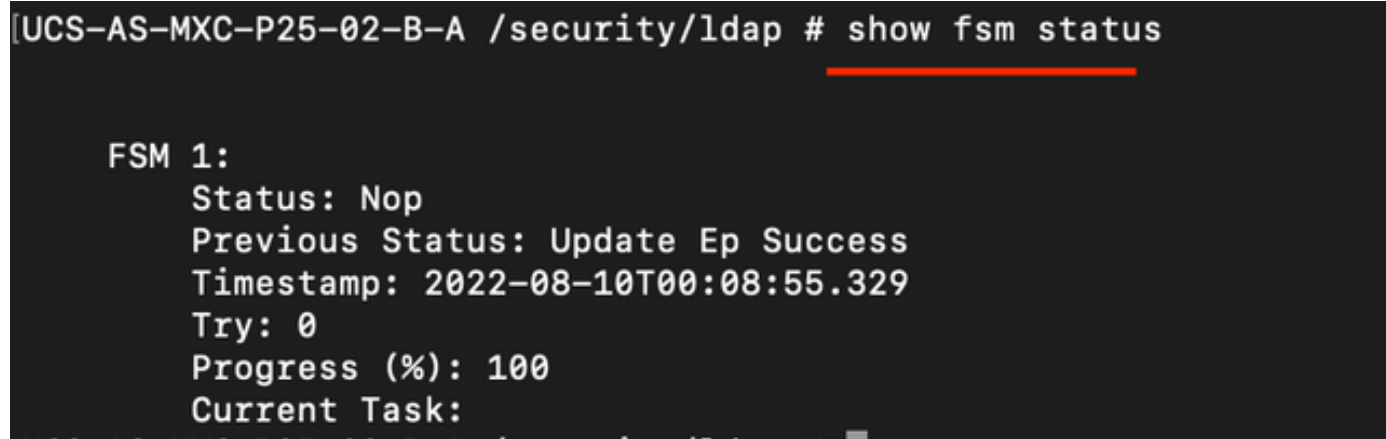

Para verificar la configuración desde NXOS:

**ucs#** connect nxos **ucs(nxos)#** show ldap-server **ucs(nxos)#** show ldap-server groups

```
[UCS-AS-MXC-P25-02-B-A# connect nxos
Bad terminal type: "xterm-256color". Will assume vt100.
Cisco Nexus Operating System (NX-OS) Software
TAC support: http://www.cisco.com/tac
Copyright (C) 2002-2020, Cisco and/or its affiliates.
All rights reserved.
The copyrights to certain works contained in this software are
owned by other third parties and used and distributed under their own
licenses, such as open source. This software is provided "as is," and unless
otherwise stated, there is no warranty, express or implied, including but not
limited to warranties of merchantability and fitness for a particular purpose.
Certain components of this software are licensed under
the GNU General Public License (GPL) version 2.0 or
GNU General Public License (GPL) version 3.0 or the GNU
Lesser General Public License (LGPL) Version 2.1 or
Lesser General Public License (LGPL) Version 2.0.
A copy of each such license is available at
http://www.opensource.org/licenses/gpl-2.0.php and
http://opensource.org/licenses/gpl-3.0.html and
http://www.opensource.org/licenses/lgpl-2.1.php and
http://www.gnu.org/licenses/old-licenses/library.txt.
(UCS-AS-MXC-P25-02-B-A(nx-os)# show ldap-server
     timeout : 30
        port: <math>0baseDN : DC=mxsvlab, DC=com
user profile attribute :
search filter : sAMAccountName=$userid
  use groups : 0recurse groups : 0
group attribute : memberOf
    group map CN=ucsadmin, OU=CiscoUCS, DC=mxsvlab, DC=com:
        roles: admin
        locales:
total number of servers : 1
following LDAP servers are configured:
    10.31.123.60:
        timeout: 30
                       port: 389
                                    rootDN: CN=ucsbind, OU=CiscoUCS, DC=mxsvlab, DC=com
        enable-ssl: false
        baseDN: DC=mxsvlab, DC=com
        user profile attribute:
        search filter:
        use groups: true
        recurse groups: true
        group attribute: memberOf
        vendor: MS AD
UCS-AS-MXC-P25-02-B-A(nx-os)# show ldap-server groups
total number of groups: 2
following LDAP server groups are configured:
    group ldap:
        baseDN:
        user profile attribute:
        search filter:
        group membership attribute:
        server: 10.31.123.60 port: 389 timeout: 30
    group mxsv:
        baseDN:
        user profile attribute:
        search filter:
        group membership attribute:
        server: 10.31.123.60 port: 389 timeout: 30
```
El método más efectivo para ver los errores es habilitar nuestra depuración, con esta salida

podemos ver los grupos, la conexión y el mensaje de error que impide la comunicación.

 Abra una sesión SSH en FI e inicie sesión como usuario local y cambie al contexto CLI de ● NX-OS e inicie el monitor de terminal.

ucs # connect nxos

ucs(nxos)# terminal monitor

• Habilite los indicadores de depuración y verifique el resultado de la sesión SSH en el archivo de registro.

**ucs(nxos)#** debug aaa aaa-requests **ucs(nxos)#** debug ldap all <<< not required, incase of debugging authentication problems. **ucs(nxos)#** debug ldap aaa-request-lowlevel **ucs(nxos)#** debug ldap aaa-request [UCS-AS-MXC-P25-02-B-A# connect nxos Bad terminal type: "xterm-256color". Will assume vt100.

**ucs(nxos)# debug aaa all <<< not required, incase of debugging authentication problems**

```
Cisco Nexus Operating System (NX-OS) Software
TAC support: http://www.cisco.com/tac
Copyright (C) 2002-2020, Cisco and/or its affiliates.
All rights reserved.
The copyrights to certain works contained in this software are
owned by other third parties and used and distributed under their own
licenses, such as open source. This software is provided "as is," and unless
otherwise stated, there is no warranty, express or implied, including but not
limited to warranties of merchantability and fitness for a particular purpose.
Certain components of this software are licensed under
the GNU General Public License (GPL) version 2.0 or
GNU General Public License (GPL) version 3.0 or the GNU
Lesser General Public License (LGPL) Version 2.1 or
Lesser General Public License (LGPL) Version 2.0.
A copy of each such license is available at
http://www.opensource.org/licenses/gpl-2.0.php and
http://opensource.org/licenses/gpl-3.0.html and
http://www.opensource.org/licenses/lgpl-2.1.php and
http://www.gnu.org/licenses/old-licenses/library.txt.
[UCS-AS-MXC-P25-02-B-A(nx-os)# terminal monitor
UCS-AS-MXC-P25-02-B-A(nx-os)# debug ldap all
[UCS-AS-MXC-P25-02-B-A(nx-os)# debug aaa all
```
- Ahora abra una nueva sesión GUI o CLI e intente iniciar sesión como un usuario remoto ( LDAP ).
- Una vez que haya recibido un mensaje de error de inicio de sesión, desactive las depuraciones.

# Información Relacionada

- [Soporte Técnico y Documentación Cisco Systems](https://www.cisco.com/c/es_mx/support/index.html)
- [Ejemplo de configuración de UCSM LDAP](/content/en/us/td/docs/unified_computing/ucs/sw/sample_configurations/UCSM_1_4_LDAP_with_AD/b_Sample_Configuration_LDAP_with_AD/b_Sample_Configuration_LDAP_with_AD_chapter_010.html)
- [Guía de configuración de la GUI de Cisco UCS C Series](/content/en/us/td/docs/unified_computing/ucs/c/sw/gui/config/guide/3_0/b_Cisco_UCS_C-Series_GUI_Configuration_Guide_for_HTML5_Based_Servers_301/b_Cisco_UCS_C-Series_GUI_Configuration_Guide_207_chapter_01000.html)

#### Acerca de esta traducción

Cisco ha traducido este documento combinando la traducción automática y los recursos humanos a fin de ofrecer a nuestros usuarios en todo el mundo contenido en su propio idioma.

Tenga en cuenta que incluso la mejor traducción automática podría no ser tan precisa como la proporcionada por un traductor profesional.

Cisco Systems, Inc. no asume ninguna responsabilidad por la precisión de estas traducciones y recomienda remitirse siempre al documento original escrito en inglés (insertar vínculo URL).